# Digital Badges Directions for Claiming & Sharing Badges

### **I earned my badge via a QR or Claim Code … now what?**

If a Thomas College Faculty/Staff member says you can claim your badge by scanning a QR code or entering a 10-digit code here <https://thomas.badgr.com/claim>, then follow the steps below.

- [Watch step-by-step how to claim your FIRST badge awarded to you via QR code](https://youtu.be/_P_LC0Sj1DQ) or Claim Code (closed-captioning available).
- 
- [Watch step-by-step how to claim badges from QR or Claim Code on your](https://youtu.be/PCrUJTXjidA)  phone/tablet if you already have a Badgr account (closed-captioning available).
- Watch step-by-step how to [access your badges in the future](https://youtu.be/ktKp6kjmHos) (closed-captioning available).

## **OR**

Follow these written instructions:

For the first badge you earn

- 1. Scan the QR code or enter the claim code
- 2. Scroll down on the website and enter your email address (username@thomas.edu)
- 3. Click "Claim Badge"
- 4. Click "Create Account"
- 5. Enter your email address.
- 6. Click "Continue"
- 7. Look for the Verification Code in your email/inbox
- 8. Enter the Code on the Badgr site
- 9. Enter your name and password, then agree to the terms of service.
- 10. Click "Create Account"
- 11. You should see your badge in your account.
- 12. You can click "Share" to email it to others, share on LinkedIn, etc.

#### For the second/future badge you earn:

- 1. Scan the QR code or enter the claim code
- 2. Scroll down on the website and select your email address
- 3. Click "Claim Badge"
- 4. You will see "We've added this badge to your badges"
- 5. Click "View My Badges"
- 6. You can click "Share" to email it to others, share on LinkedIn, etc.

### To access your badges in the future:

- 1. Visit<https://thomas.badgr.com/>
- 2. Click "Sign In" (top right of screen)
- 3. Enter email address and password
- 4. Click "Sign In"
- 5. You should see all of your badges

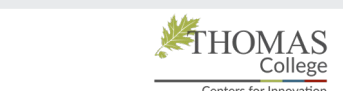

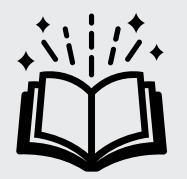